# **TimExpress JobTraK User Guide**

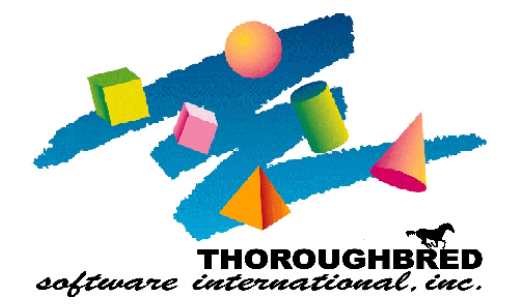

*.*

46 Vreeland Drive, Suite 1**•** Skillman, NJ 08558 Telephone: 732-560-1377 **•** Outside NJ 800-524-0430 Fax: 732-560-1594

Internet address: **http://www.tbred.com**

Published by: Thoroughbred Software International, Inc. for ESMI 46 Vreeland Drive, Suite 1 Skillman, NJ 08558

Copyright ©2020 by ESMI Licensed by ESMI

All rights reserved. No part of the contents of this document may be reproduced or transmitted in any form or by any means without the written permission of the publisher.

Document Number: S4JTM001

TimExpress and JobTraK are trademarks of ESMI.

The Thoroughbred logo, Swash logo, and Solution-IV Accounting logo, OPENWORKSHOP, THOROUGHBRED, VIP FOR DICTIONARY-IV, VIP, VIPImage, DICTIONARY-IV, and SOLUTION-IV are registered trademarks of Thoroughbred Software International, Inc.

Thoroughbred Basic, TS Environment, T-WEB, Script-IV, Report-IV, Query-IV, Source-IV, TS Network DataServer, TS ODBC DataServer, TS ODBC R/W DataServer, TS DataServer for Oracle, TS XML DataServer, TS DataServer for MySQL, TS DataServer for MS SQL Server, GWW Gateway for Windows, Report-IV to PDF, TS ReportServer, TS WebServer, TbredComm, WorkStation Manager, FormsCreator, T-RemoteControl, Solution-IV Accounting, Solution-IV Reprographics, Solution-IV ezRepro, Solution-IV RTS, and DataSafeGuard are trademarks of Thoroughbred Software International, Inc.

Other names, products and services mentioned are the trademarks or registered trademarks of their respective vendors or organizations.

## **Table of Contents**

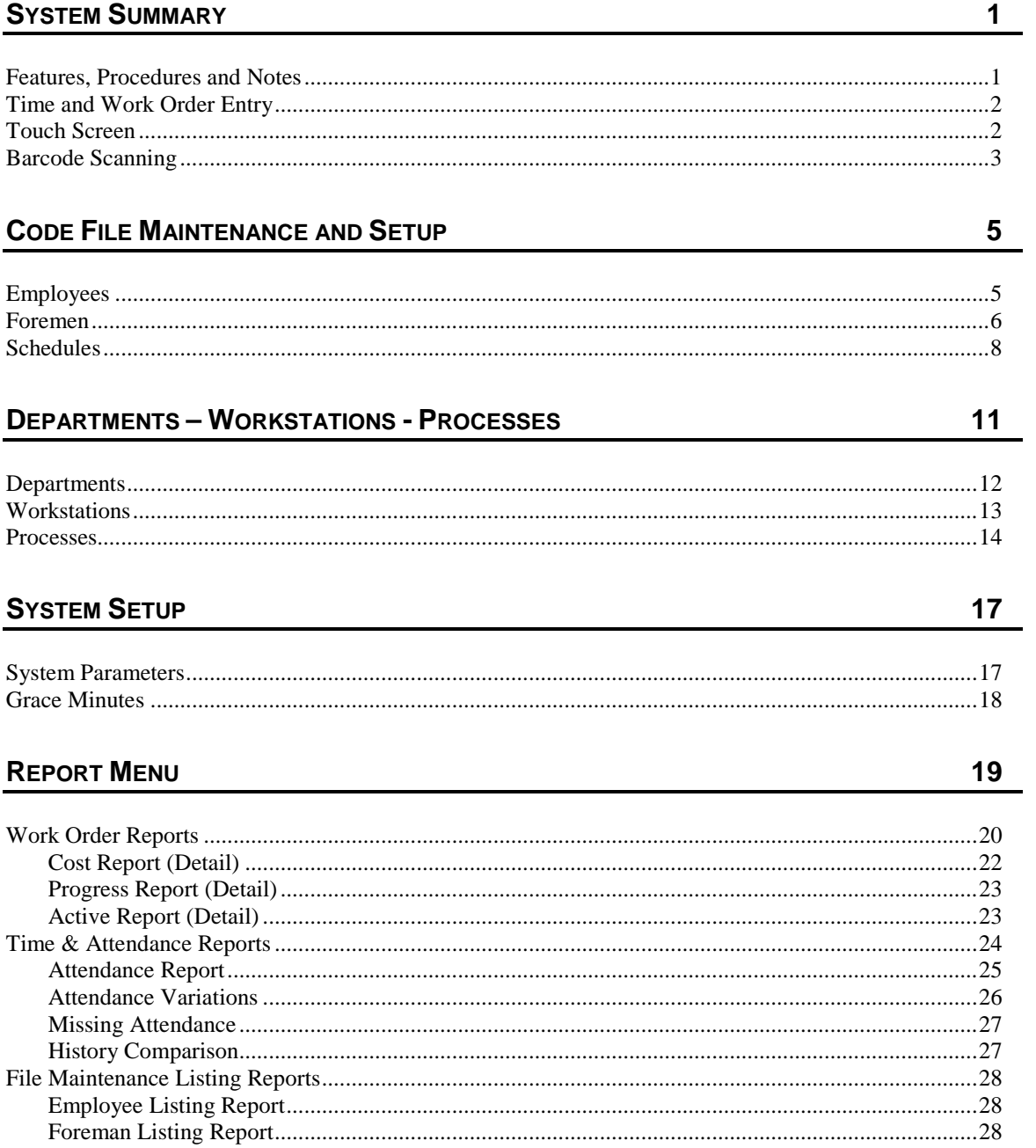

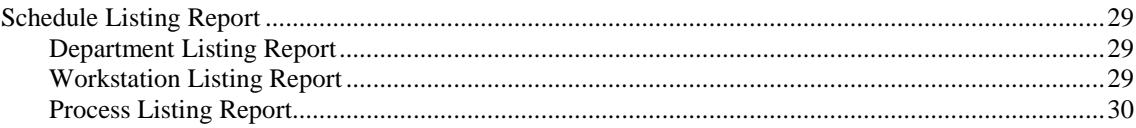

# <span id="page-4-0"></span>**SYSTEM SUMMARY**

JobTraK work order tracking is designed for your employees to conveniently track their time throughout the workday, on single and multiple jobs and to automatically record their time into the system for reporting purposes. Tracking time, work orders, scheduling and payment of employees is streamlined to save time and expense. The system is divided into two (2) sections Shop Floor work order tracking and Time & Attendance. The systems are integrated so that each part enhances the other. "Direct" employees will use the Shop Floor portion of the system and "Indirect" employees will use the Time & Attendance portion of the system. The system will route them to the correct input screen automatically. Time is tracked, checked, and automatically imported into the payroll system when payroll is run.

In addition to the basic system functions, the data collected from this reporting system provides for the output of a variety of displays and printed reports that facilitate the analysis of job and operations cost. All transactions are archived to provide an in-depth history that can be analyzed to improve cost estimates in quoting special jobs.

The setup of the system should be carefully planned to provide for the quality of the information generated and for the system to work smoothly with your existing work routines.

## <span id="page-4-1"></span>**Features, Procedures and Notes**

Break down of time – If an employee works on a single work order all day all the employee time for that day is applied against that work order. An employee may concurrently work on different jobs throughout the day, each job starting and stopping at different or the same time. The work order tracking system keeps track of these changes and "splits" the time among the active processes for each employee. If 3 jobs are worked on for one hour each job is "charged" for 20 minutes of the employees time. After the job is completed a precise cost for the workstation and employee time can be generated through the reports section.

Payroll Interfacing – Once the employees' time is in the system a report can be printed that shows each employees time for the period selected. Changes or adjustments can be easily made. If the Solution-IV payroll is used, the time is directly imported into the system when the payroll is run.

All open job-steps are displayed where the system is accessed. It is important to "End" job steps immediately on completion of each step to assure accurate time distribution to jobs.

TimExpress JobTraK User Manual **1**

### **IMPORTANT:**

*Please read carefully through the department, workstation and process steps prior to setting them up.*

## <span id="page-5-0"></span>**Time and Work Order Entry**

The touch screen and barcode interfaces allow the employees to quickly enter data. Scanning work orders and employee badges and not entering them manually helps to eliminate data entry errors. This is also a more efficient method and minimizes the time required to execute time keeping routines.

## <span id="page-5-1"></span>**Touch Screen**

Using a touch screen eliminates the need for employees to "know how to use a computer". They simply select the correct button from the screen. All interaction is simplified and quick.

The touch screen is a graphical interface. This will reduce training time for new employees on the use of the system. Since they can "see" their choices and the system leads them to the next selection the learning curve is minimal.

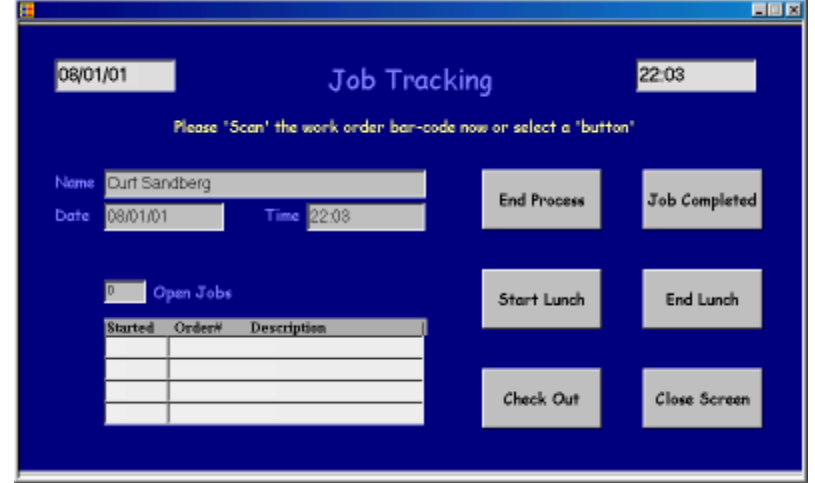

**2** Solution-IV Accounting

## <span id="page-6-0"></span>**Barcode Scanning**

Error Free - Barcode scanning is a virtually error free method of entering data. Simply scan the work order barcode and the Work Order tracking system begins to track data related to that work order.

Speed - Barcode scanning also speeds entry of data. No keyboard to punch numbers into, no need to remember the work order number or employee ID number.

TimExpress JobTraK User Manual **3**

**4** Solution-IV Accounting

# <span id="page-8-0"></span>**CODE FILE MAINTENANCE AND SETUP**

## <span id="page-8-1"></span>**Employees**

#### **Navigation:** Employees

"Direct" type employees are the employees whose work is directly related to a work order. They perform specific tasks for the process to produce a product. (i.e. graphics designer, printer, etc.) If they are assigned as direct employees they will be using the shop floor portion of the system and checking into and out of jobs.

"Indirect" type employees do not directly produce an item. They can work on the shop floor but do not work directly on the items being produced. (i.e. supervisor, secretary, etc.)

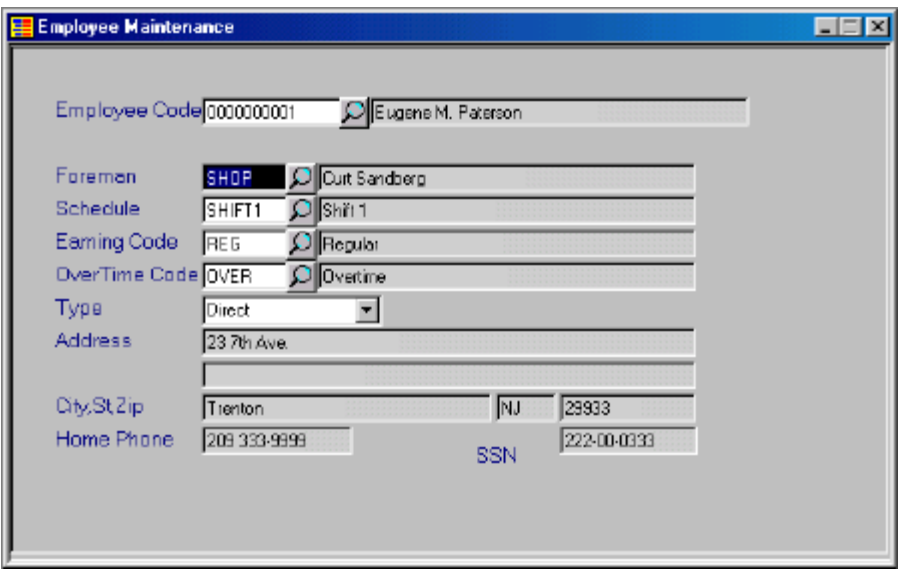

TimExpress JobTraK User Manual **5**

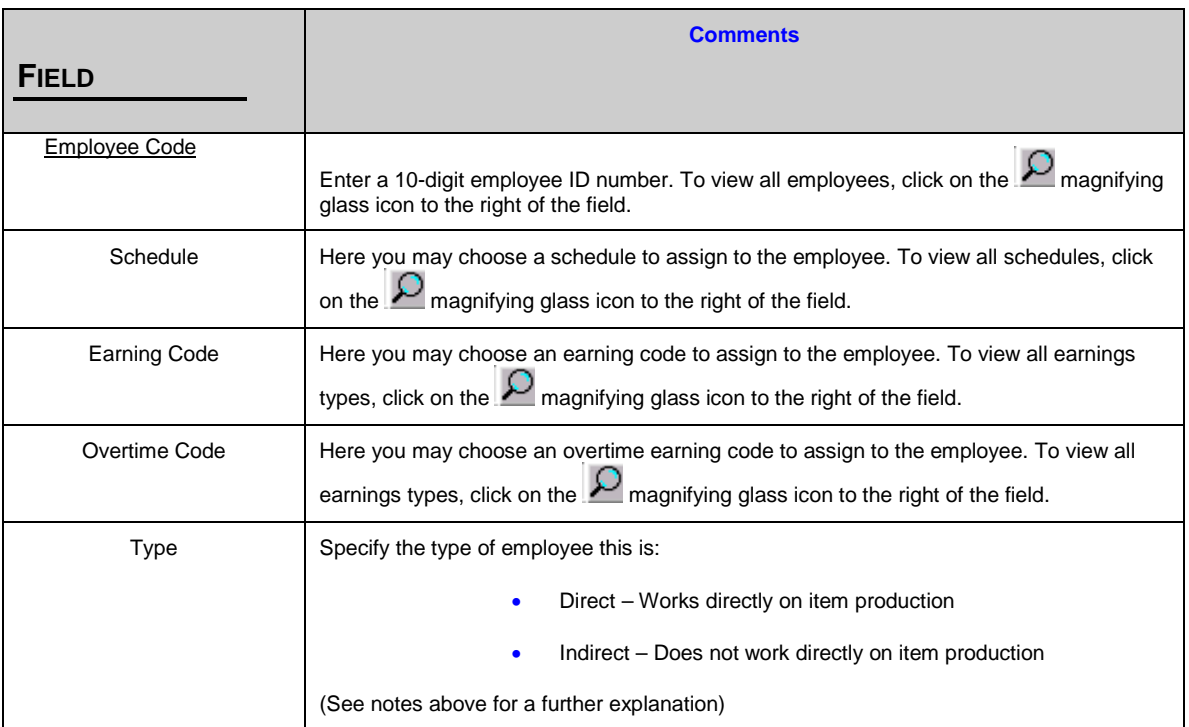

## <span id="page-9-0"></span>**Foremen**

#### **Navigation:** File Maintenance/Foreman

The foreman code allows you to sort employees by the supervisory personnel they are assigned to. Codes may 1-6 digits and should be descriptive of the department or area they are assigned to. The employee assigned to this code may be changed when necessary.

**6** Solution-IV Accounting

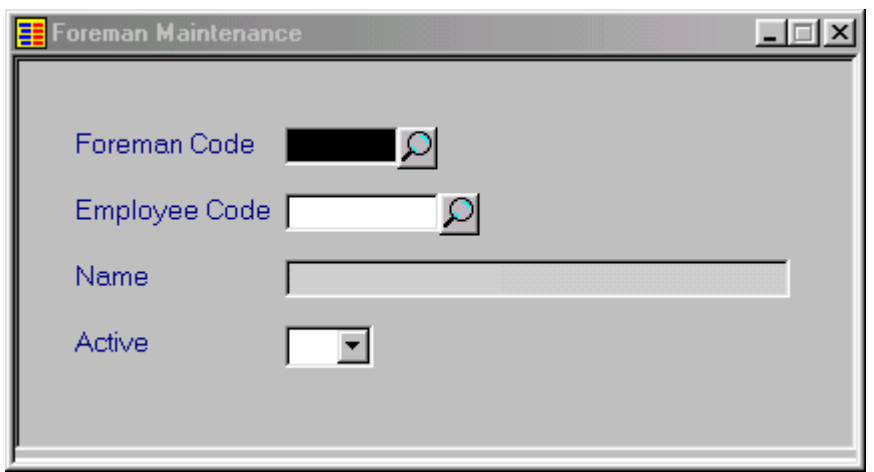

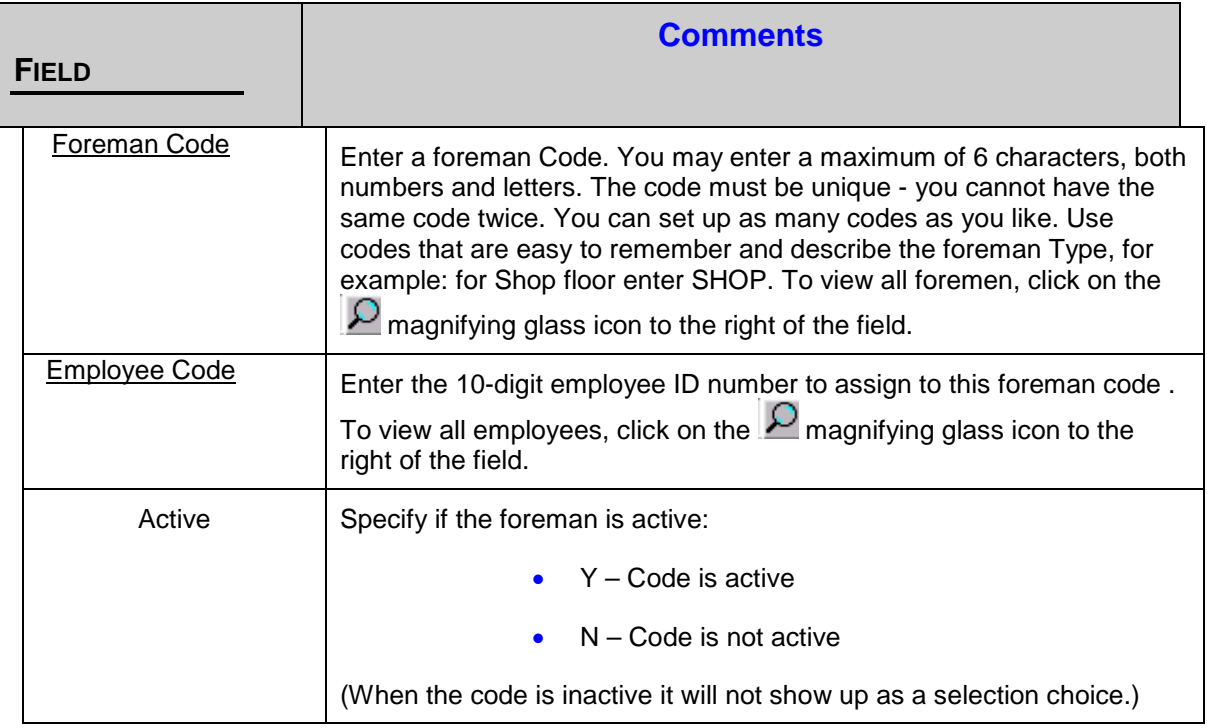

TimExpress JobTraK User Manual **7**

## <span id="page-11-0"></span>**Schedules**

#### **Navigation:** File Maintenance/Schedule

Schedules can be setup with standard workweek time only or to include overtime as well. If overtime is included with the schedule any employees assigned to that schedule will be checked out at the end of the regular hours and then checked back in for the overtime portion of the schedule at the pay rate specified in the employees setup. This will happen regardless of the business parameters setup for the Auto Check In/Out feature.

No schedule is required for an employee to use the system. If no schedule is attached to an employee their time is still tracked but when generating reports no early or tardy reporting can be made on that employees time.

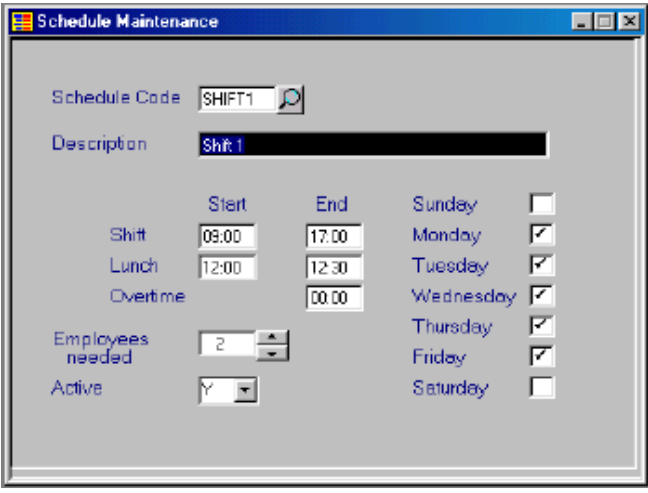

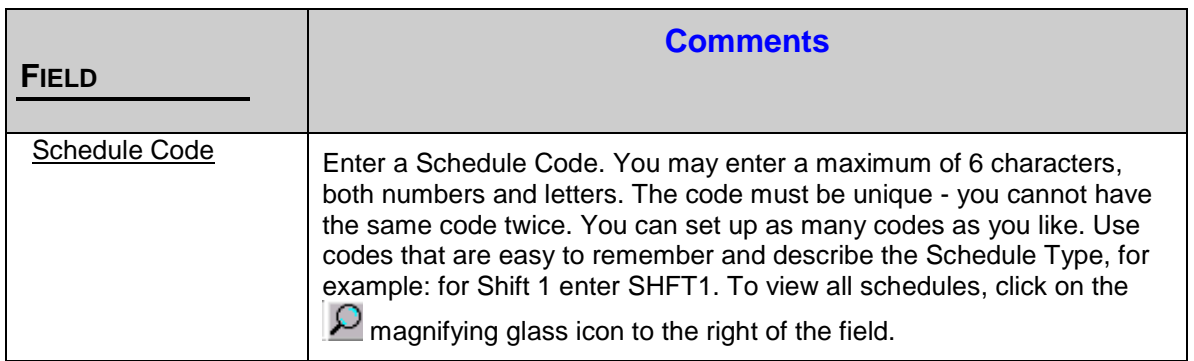

© 2020 ESMI

**8** Solution-IV Accounting

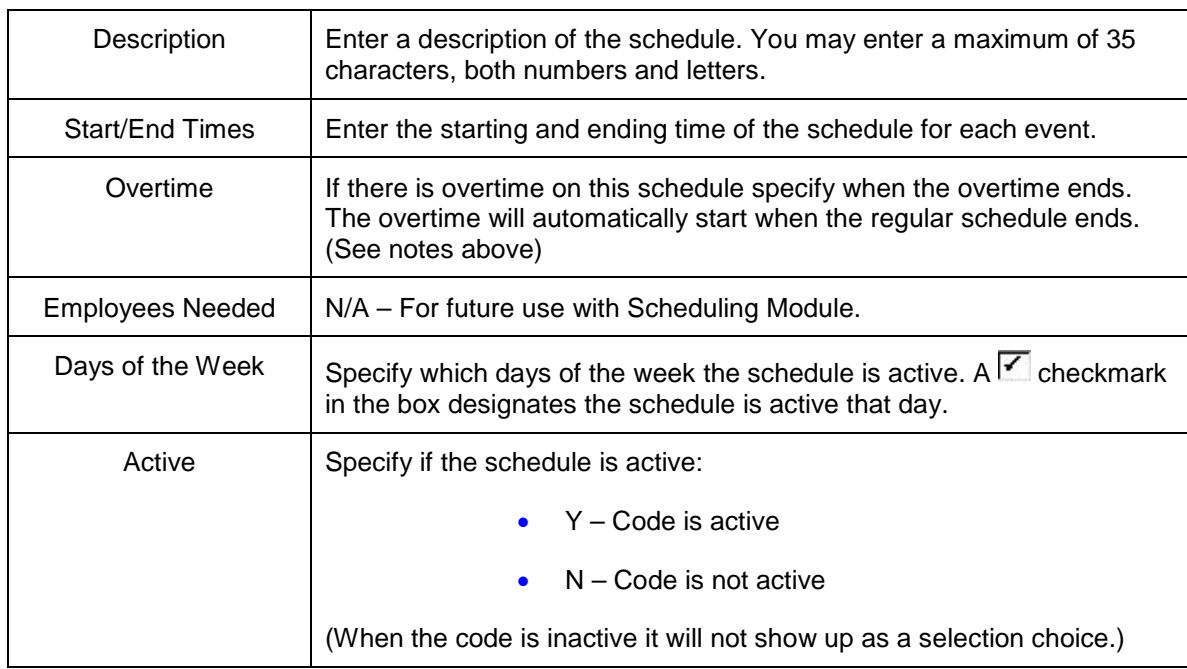

TimExpress JobTraK User Manual **9**

# <span id="page-14-0"></span>**DEPARTMENTS – WORKSTATIONS - PROCESSES**

*Setup of the departments, workstations and processes is the most critical for the effective use of the system.* Although the system will handle an unlimited number of each type only 10 will fit on the touch screen at one time. (an extra touch will enable an employee to select the  $11<sup>th</sup>$ department.) If more than 10 departments, workstations or processes are entered, care should be taken to arrange them so that they appear with the 10 most used first. (I.e. 1-Prnt, 2-Bind, etc.) After the employee selects the department only the workstations assigned to that department will show as choices on the next selection touch screen. After the employee selects the workstation only the processes assigned to that workstation will show as choices on the next selection screen.

**Note:** A department, workstation or process may only be deleted if it has not been used by the system yet. After it has been used it may only be inactivated.

#### *Hints and examples for department, workstation and process setup.*

The system is setup to automatically select an option if it is the only option. For certain processes this feature can be used to essentially automate the touch screen.

*Example 1:* Department code: 1-QPRT with only 1 workstation assigned.

Workstation code: Q-PRT with only 1 process assigned.

Process code: Q-PRT

This would only require an employee to select the 1-QPRT department and then the workstation and process would automatically be selected (the only options under that department and workstation).

*Example 2:* Department code: 2-BIND with ony1 workstation assigned.

Workstation code: Z-BIND with 4 processes assigned.

Process code: 1-STPL

2-GLUE

3-PNCH

4-FLDR

This would require an employee to select the 2-BIND department and then the workstation

TimExpress JobTraK User Manual **11**

would automatically be selected, (the only option under that department) then the employee would select the process from the 4 options shown.

## <span id="page-15-0"></span>**Departments**

**Navigation:** File Maintenance/Departments

Departments are the top tier in the selection and reporting process. Prior to entering the departments care should be taken to determine the grouping of all departments, workstations, and processes. See note above. It would be a good idea to write out in outline form the hierarchy you will use before entering the data.

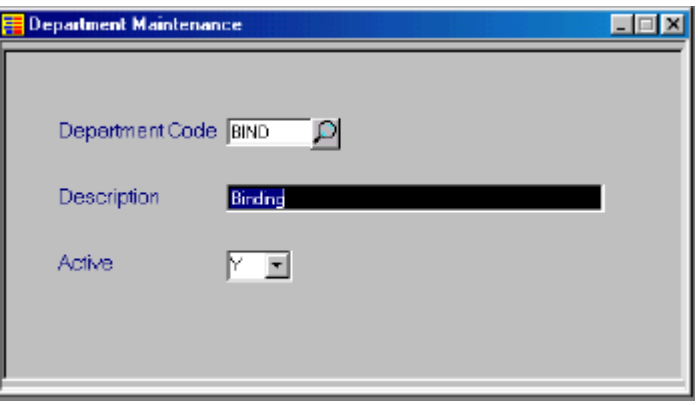

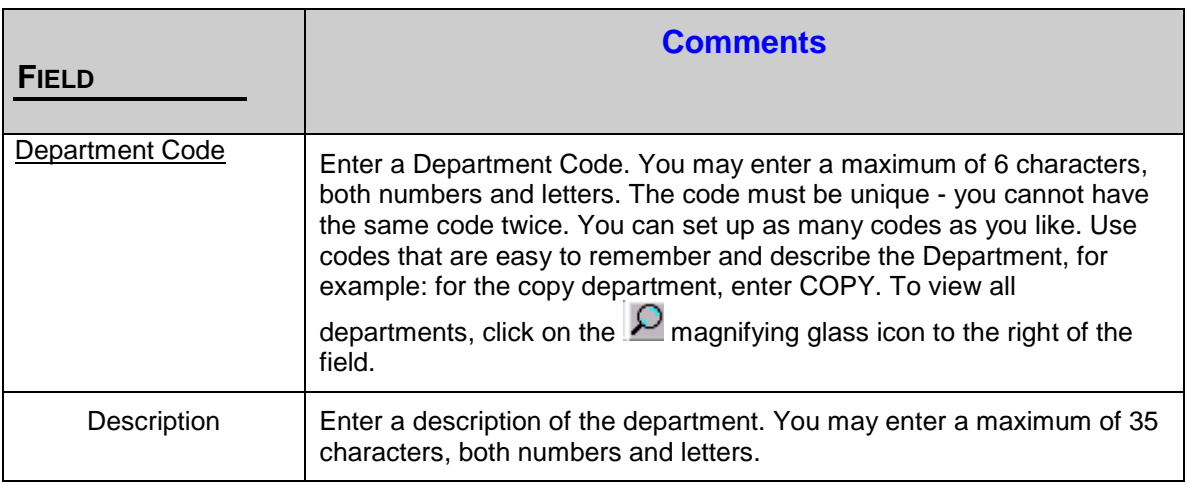

**12** Solution-IV Accounting

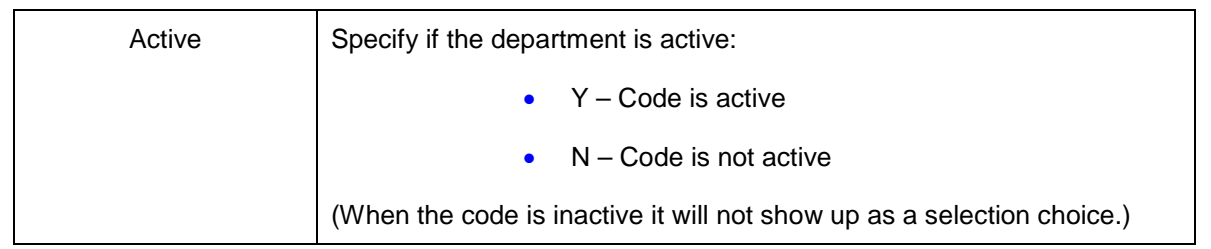

## <span id="page-16-0"></span>**Workstations**

#### **Navigation:** File Maintenance/Workstations

Workstations are the center tier in the selection and reporting process. Prior to entering the workstations care should be taken to determine the grouping of all departments, workstations, and processes. See note above. It would be a good idea to write out in outline form the hierarchy you will use before entering the data.

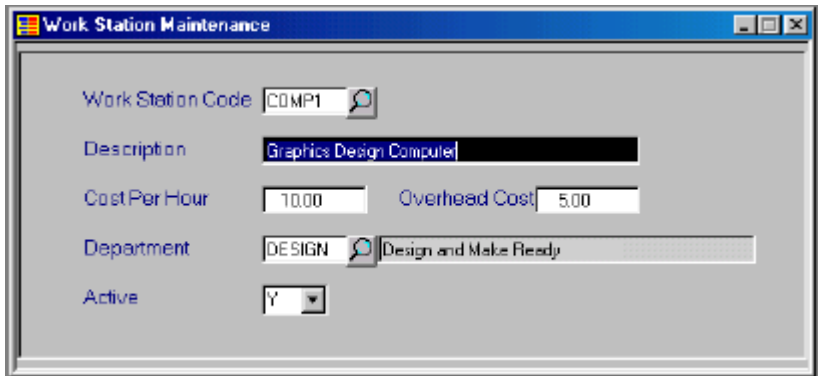

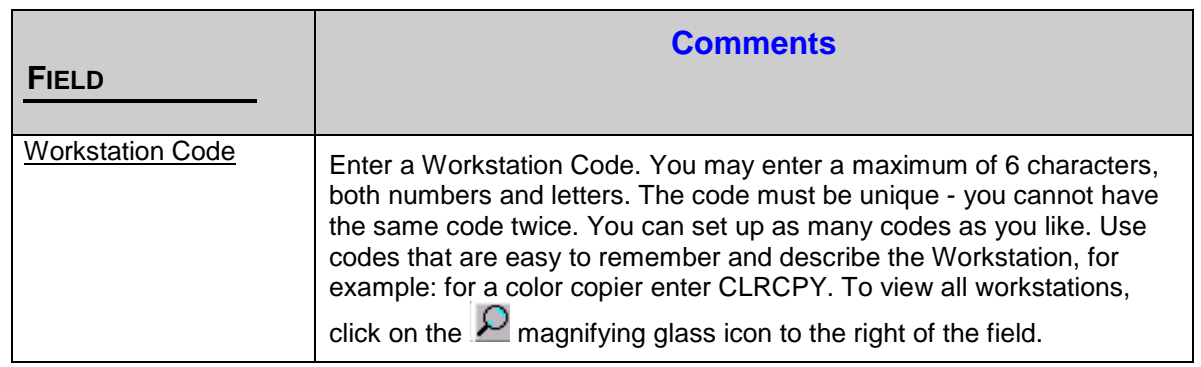

TimExpress JobTraK User Manual **13**

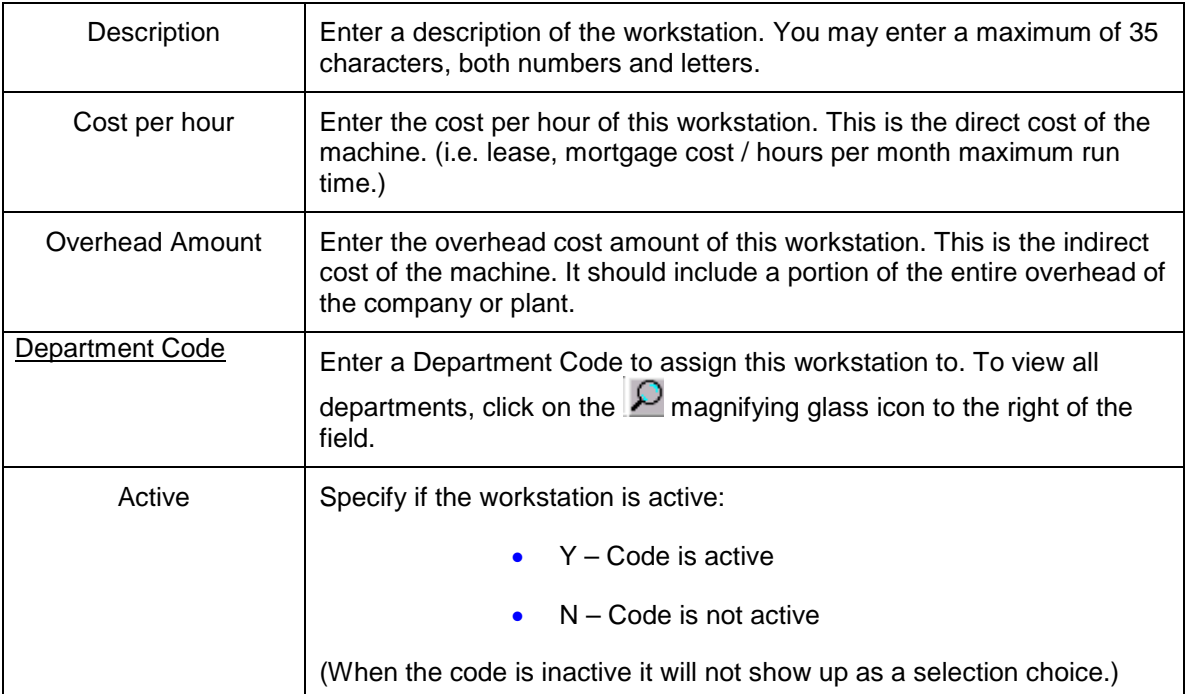

## <span id="page-17-0"></span>**Processes**

#### **Navigation:** File Maintenance/Processes

Processes are the bottom tier in the selection and reporting process. Prior to entering the processes care should be taken to determine the grouping of all departments, workstations, and processes. See note above. It would be a good idea to right out in outline form the hierarchy you will use before entering the data and also to consider which task you may wish to group as one process and which task will be considered a single process.

**14** Solution-IV Accounting

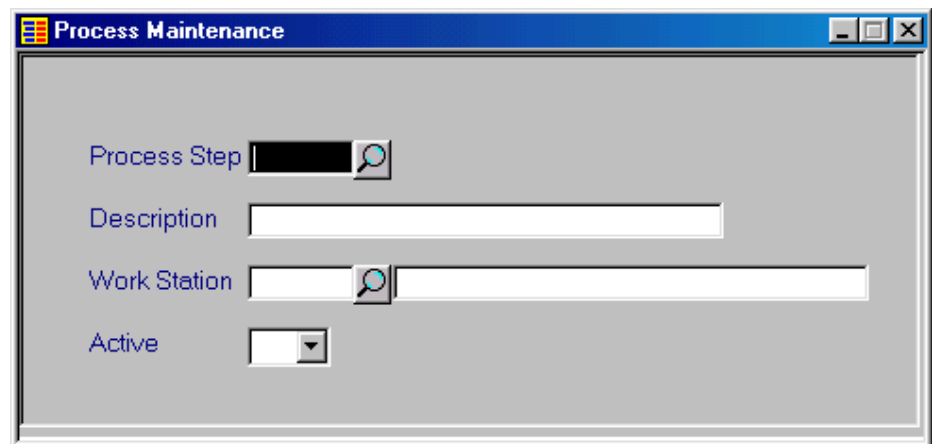

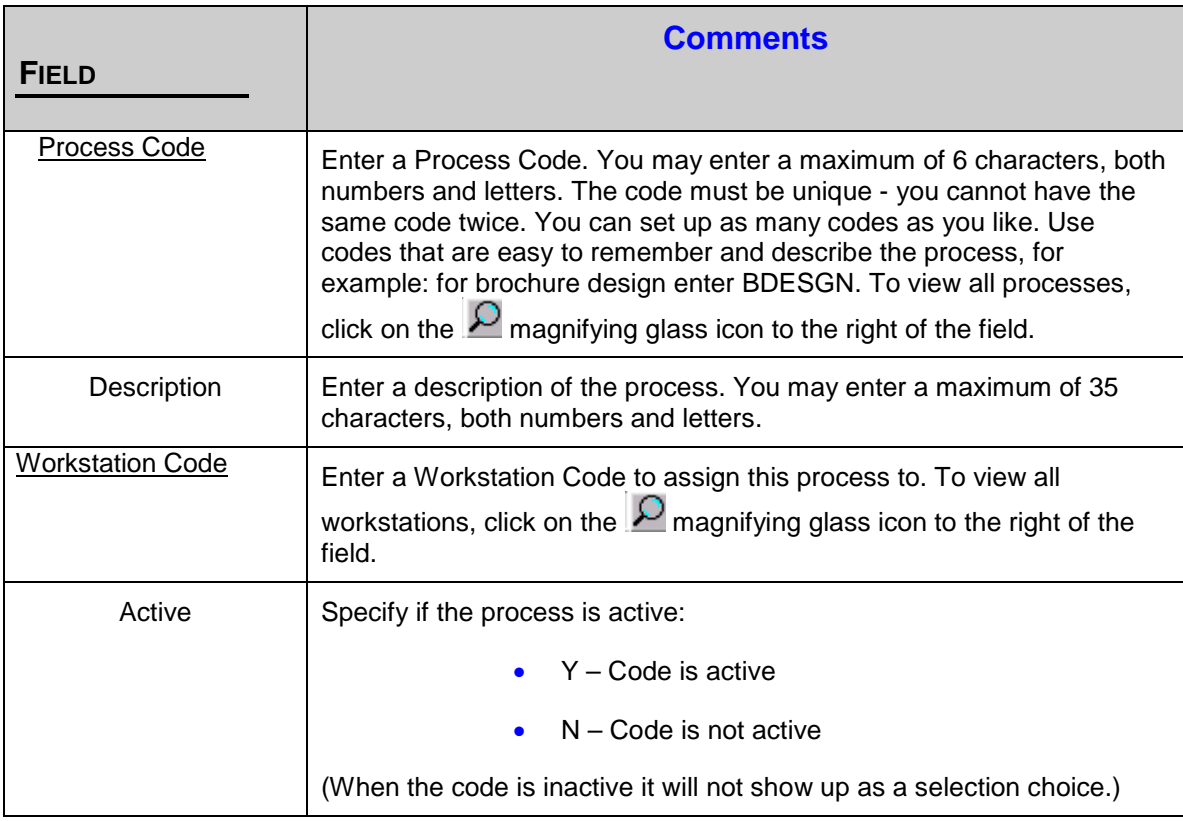

TimExpress JobTraK User Manual **15**

# <span id="page-20-0"></span>**SYSTEM SETUP**

**Navigation:** File Maintenance/TimExpress Parameters

Care should be taken when choosing the Auto Check In/Out, Auto Lunch In/Out and the Track break settings. The system will use these choices to activate certain screen choices and buttons. (I.E. Tracking breaks requires 2 more buttons on the screen. Start Break & End Break). Also if the auto settings are not activated and an employee forgets a swipe the system does not know the status of that employee.

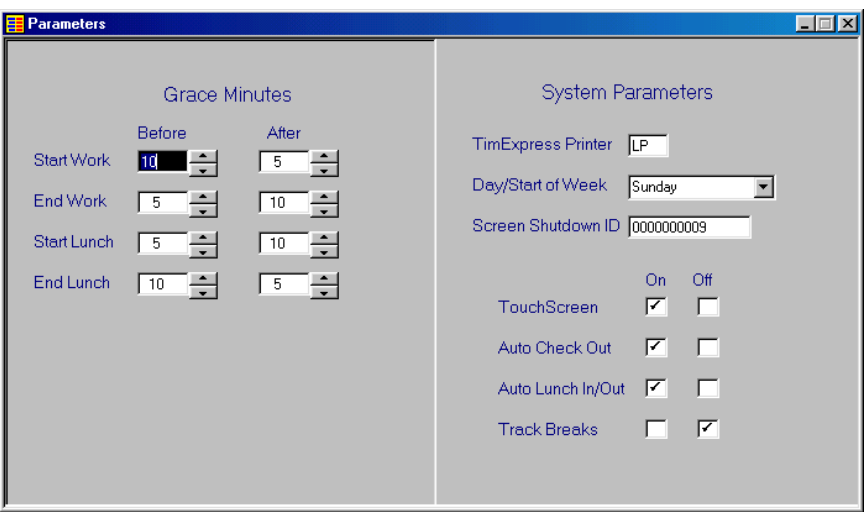

## <span id="page-20-1"></span>**System Parameters**

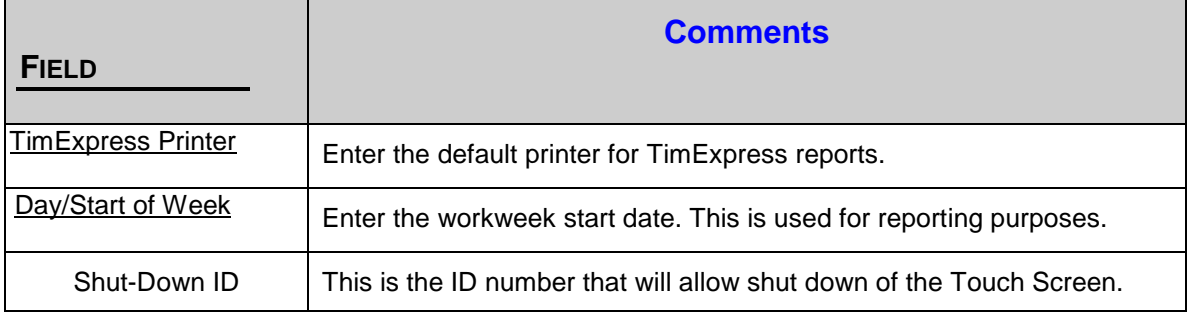

TimExpress JobTraK User Manual **17**

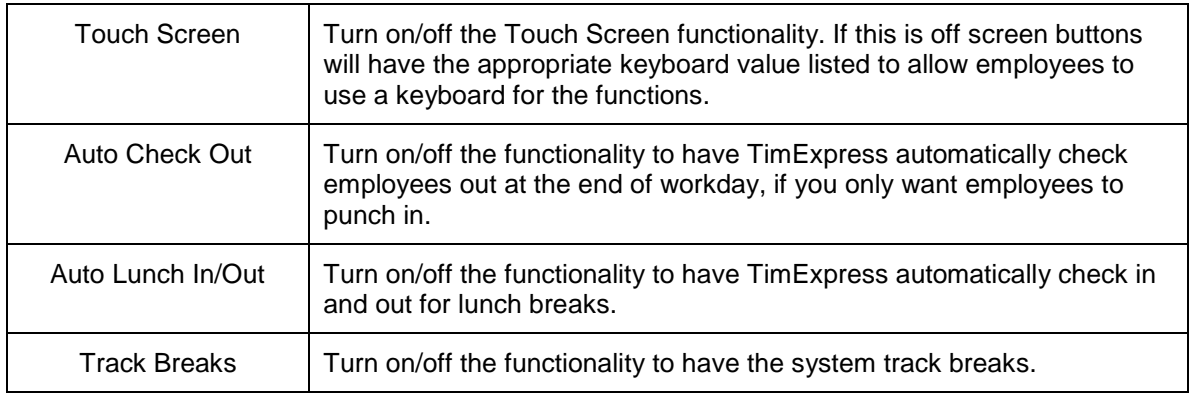

# <span id="page-21-0"></span>**Grace Minutes**

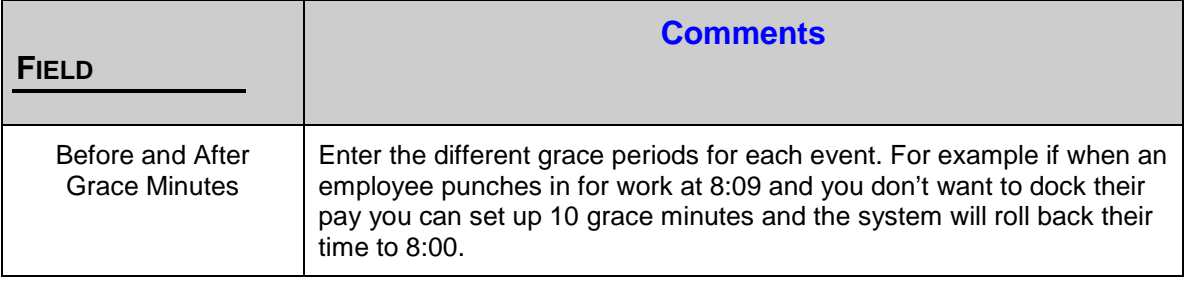

**18** Solution-IV Accounting

# <span id="page-22-0"></span>**REPORT MENU**

The following reports can be printed from **TimExpress:**

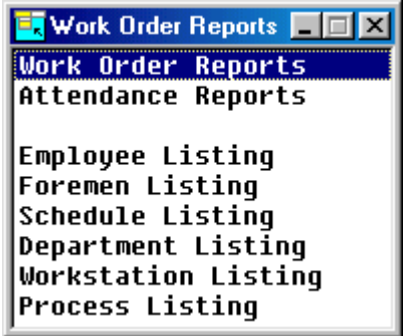

When printing reports in **TimExpress** if no printer is setup in the **TimExpress** parameters you have the option to view on the screen or print:

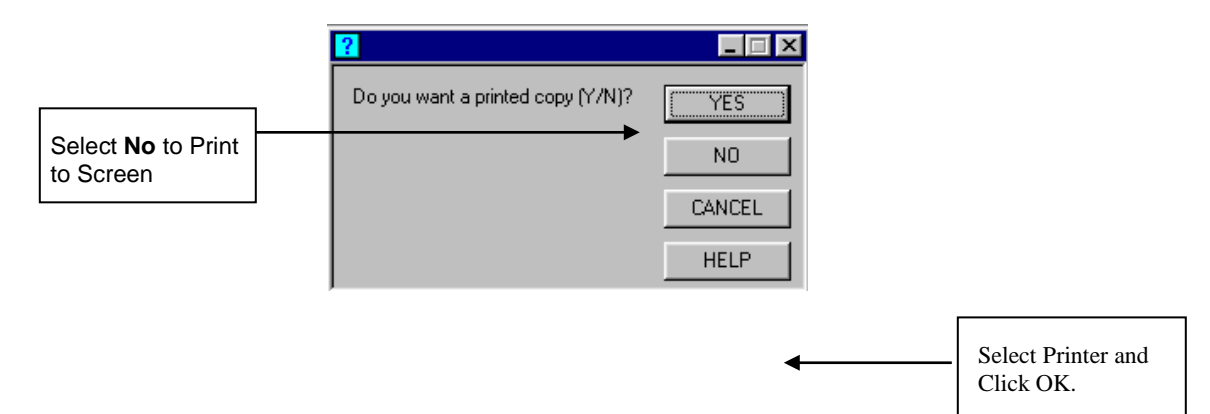

TimExpress JobTraK User Manual **19**

# <span id="page-23-0"></span>**Work Order Reports**

#### **Navigation:** File Maintenance/Work Order Reports

All reports have both a summary and a detail option. Several filtering options are given as well as any range of valid dates.

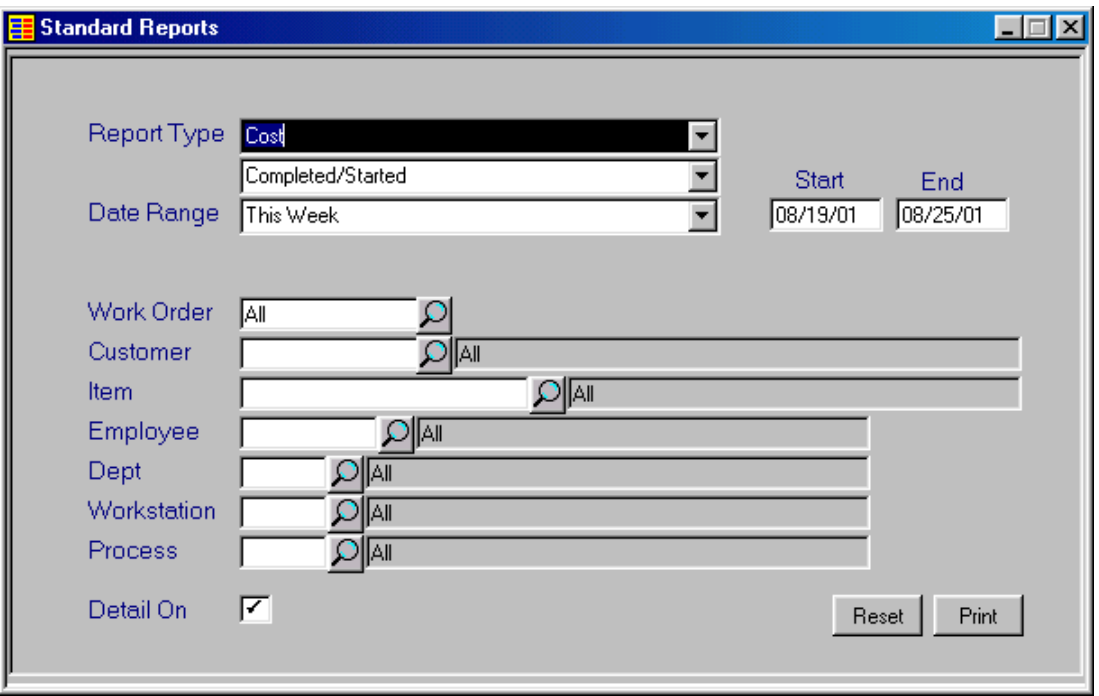

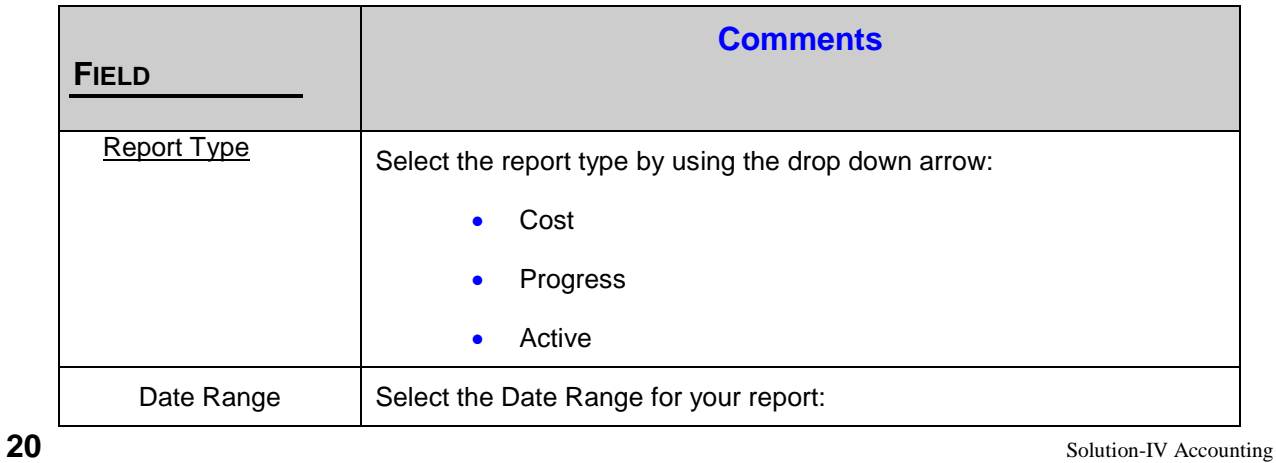

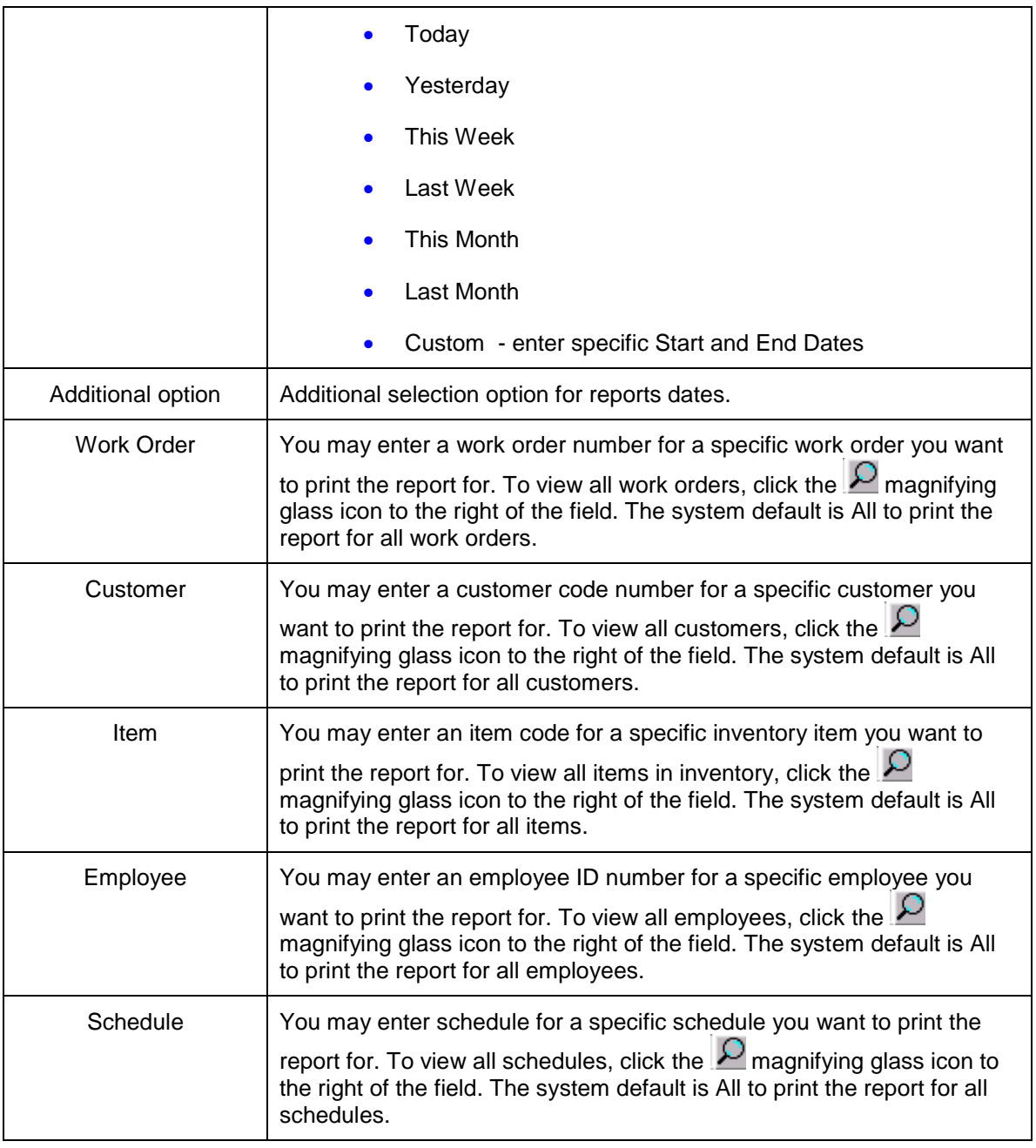

TimExpress JobTraK User Manual **21**

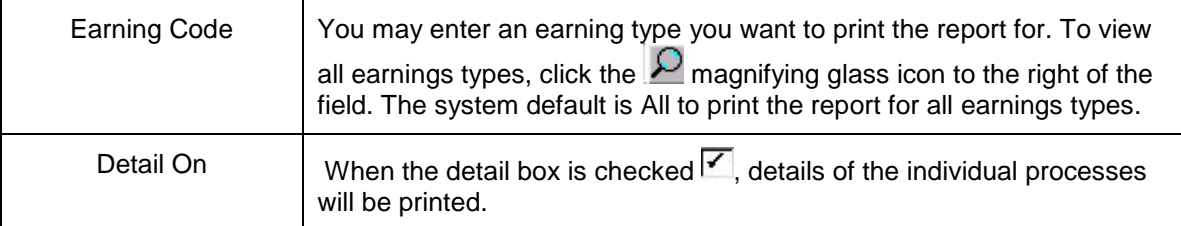

### <span id="page-25-0"></span>*Cost Report (Detail)*

Cost report – Gives a break down of the workstation time and employee time spent on each process for a work order. This is then summarized at the end as a total cost of work order and average cost per item produced. (I.E. \$500 total cost on 1000 color copies: .50 per item)

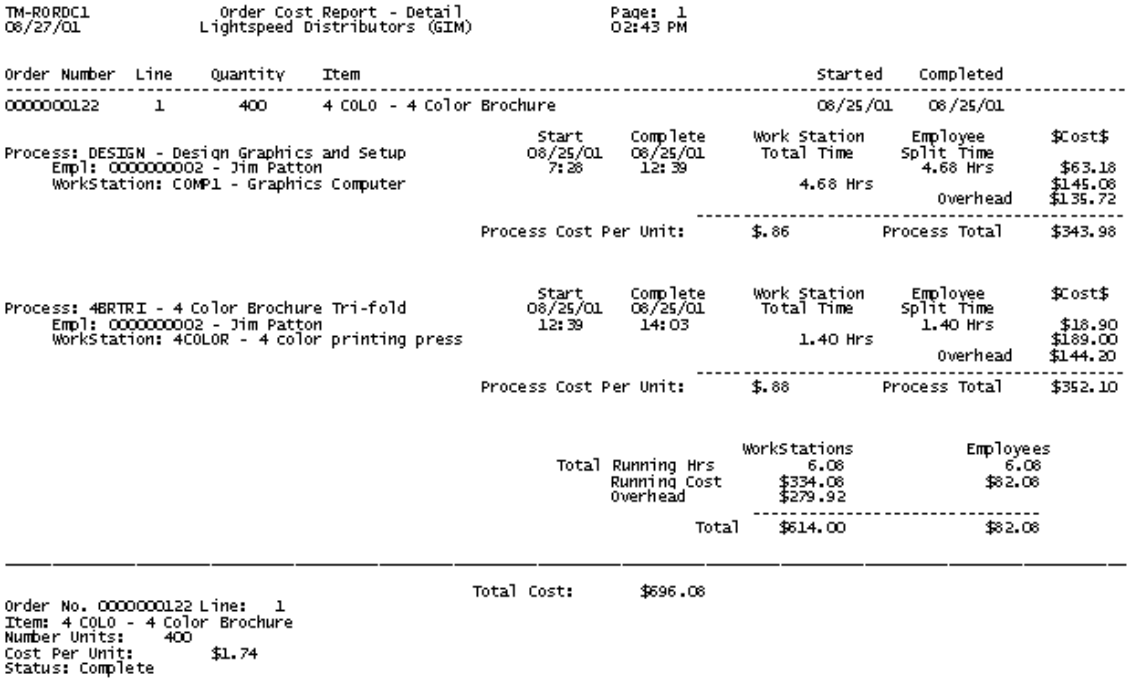

**22** Solution-IV Accounting

### <span id="page-26-0"></span>*Progress Report (Detail)*

 $\mathcal{L}$ 

÷.

**Contract** 

Progress report – Similar to the cost report but shows only the processes and time for a work order.

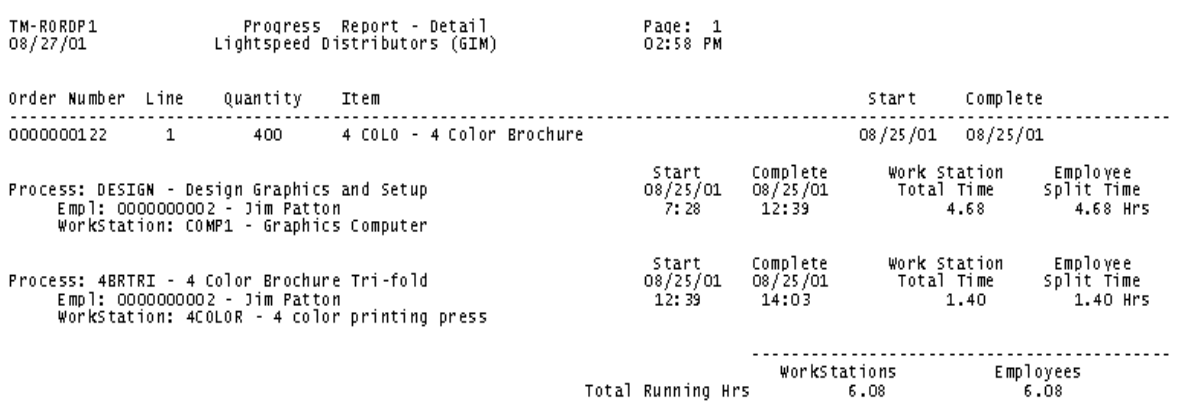

### <span id="page-26-1"></span>*Active Report (Detail)*

Active report – Shows the work orders being worked on at this time in the system.

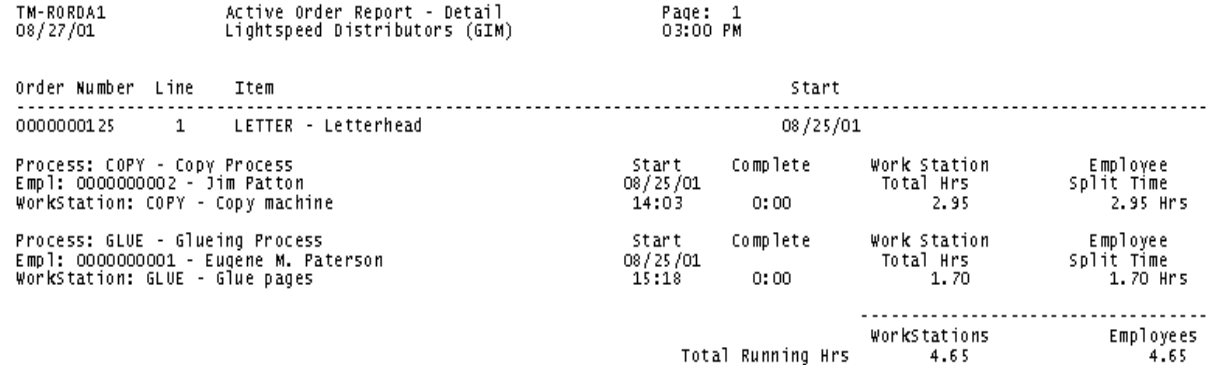

TimExpress JobTraK User Manual **23**

## <span id="page-27-0"></span>**Time & Attendance Reports**

**Navigation:** Reports/Attendance Reports

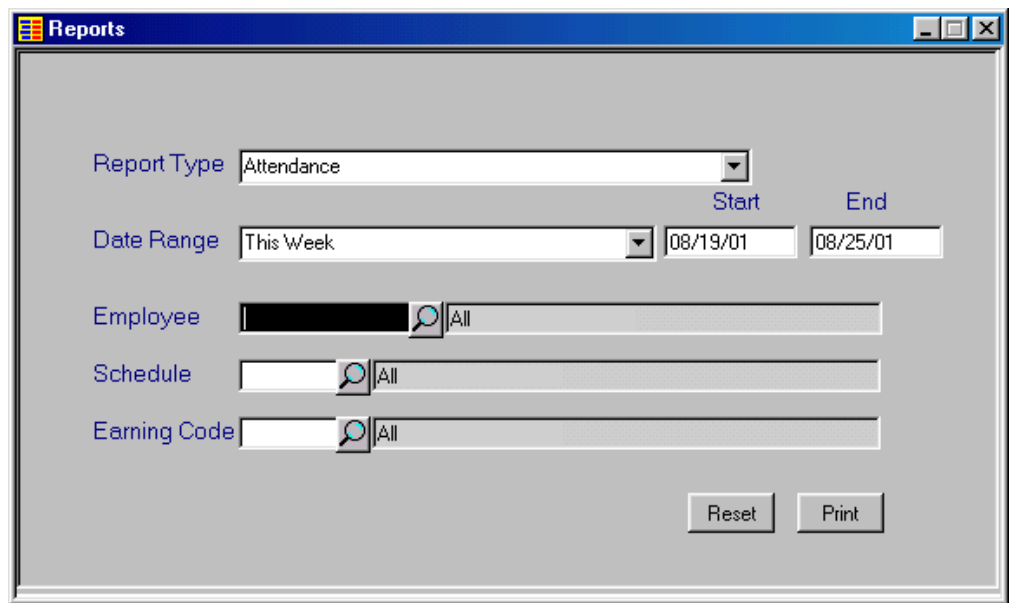

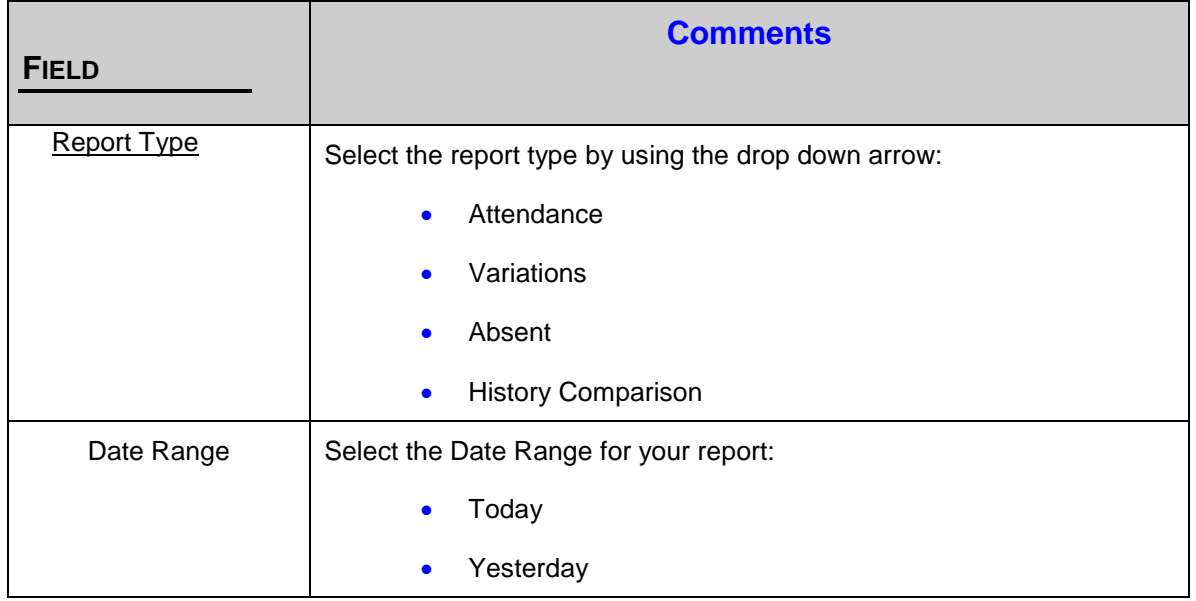

© 2020 ESMI

**24** Solution-IV Accounting

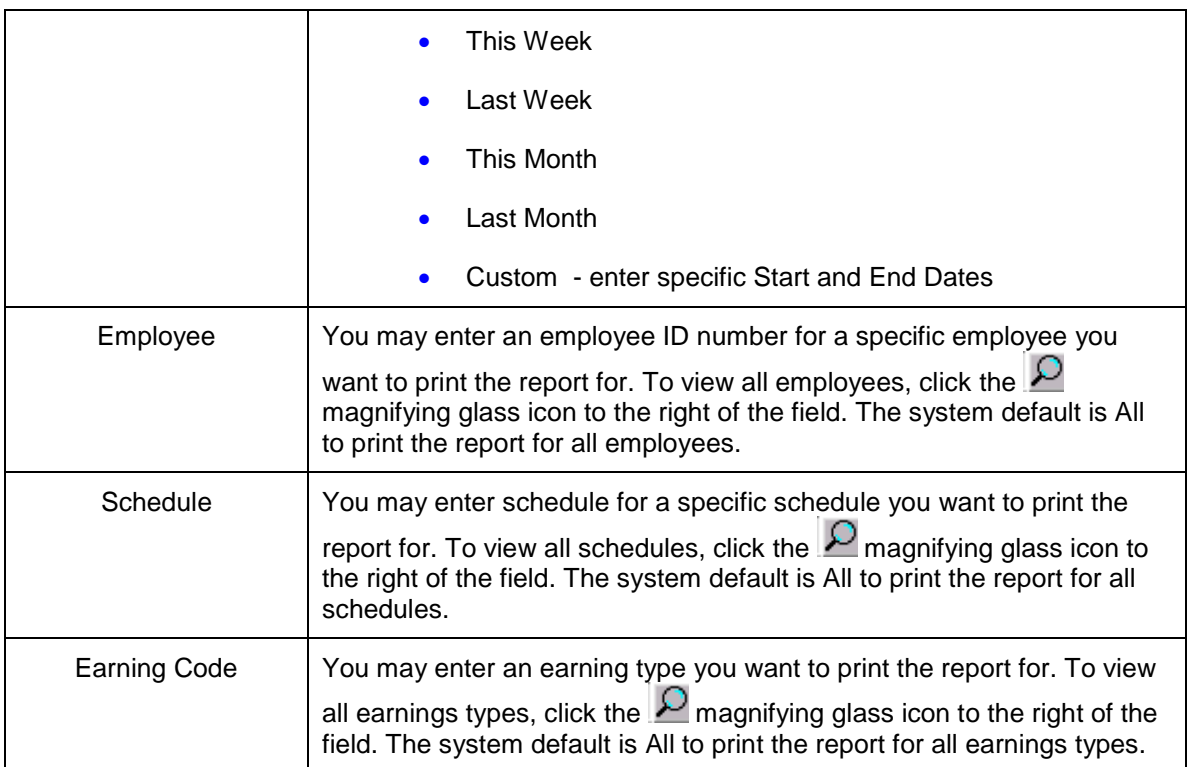

### <span id="page-28-0"></span>*Attendance Report*

 $\overline{1}$ 

**Navigation:** File Maintenance/Attendance Reports

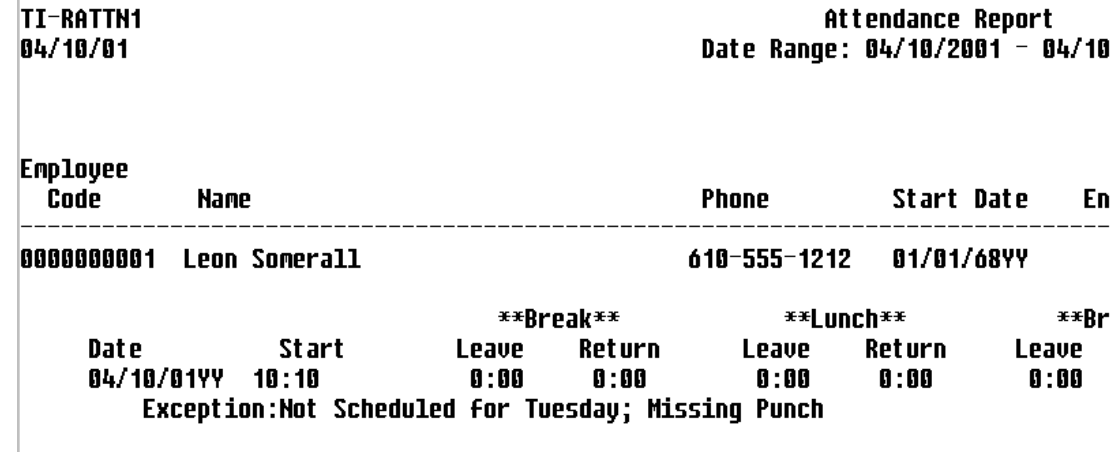

TimExpress JobTraK User Manual **25**

### <span id="page-29-0"></span>*Attendance Variations*

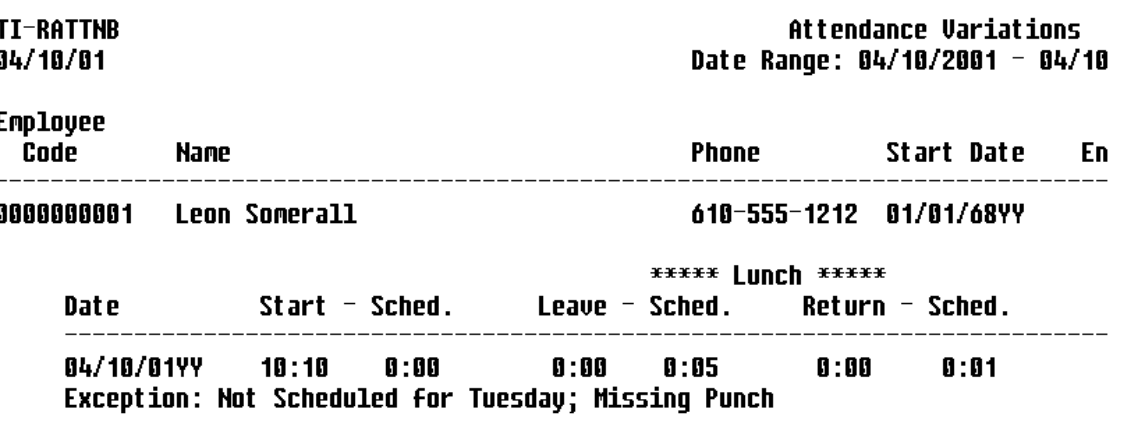

### <span id="page-30-0"></span>*Missing Attendance*

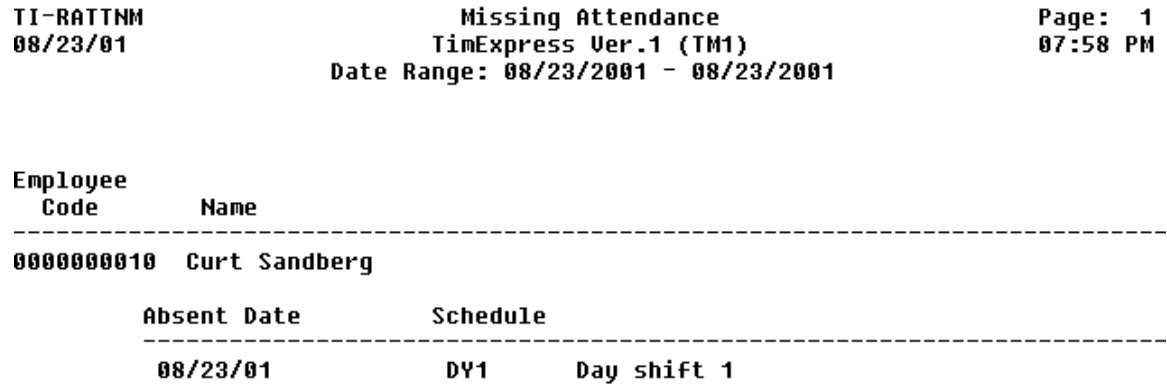

### <span id="page-30-1"></span>*History Comparison*

This report compares the current time record and shows all single swipe records that make up that record.

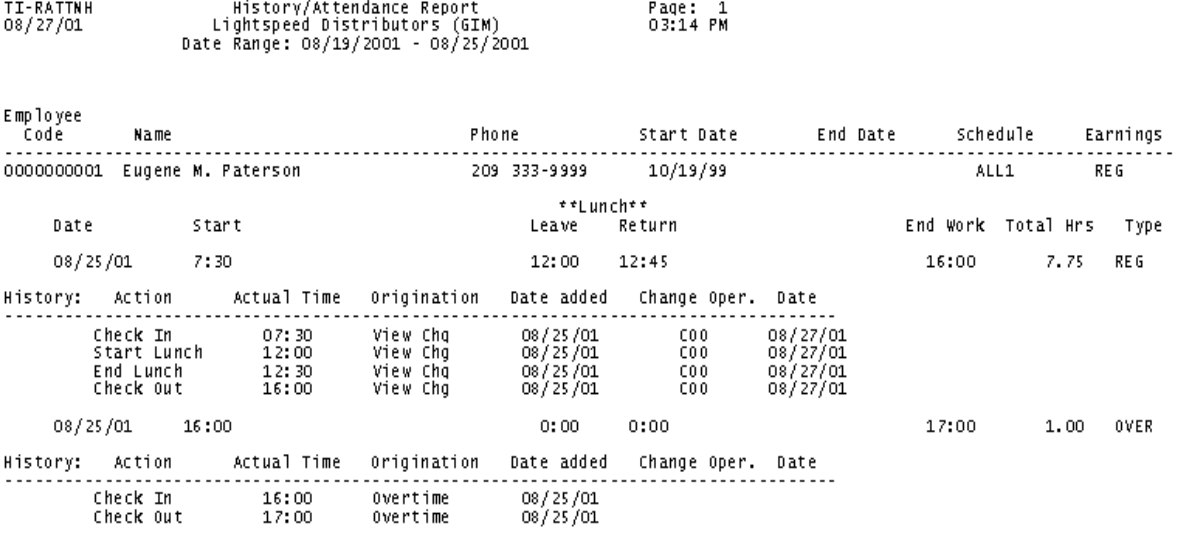

TimExpress JobTraK User Manual **27**

## <span id="page-31-0"></span>**File Maintenance Listing Reports**

### <span id="page-31-1"></span>*Employee Listing Report*

**Navigation:** Reports/Employee Listing

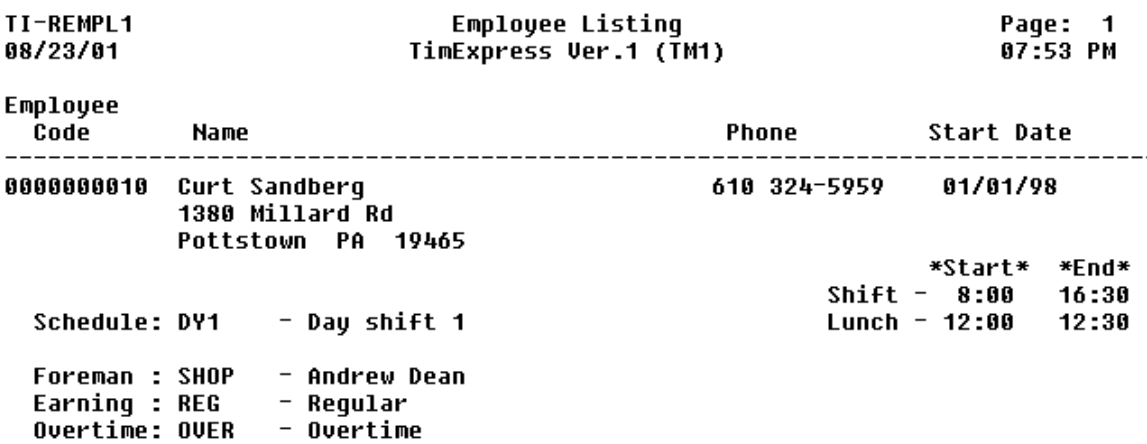

### <span id="page-31-2"></span>*Foreman Listing Report*

#### **Navigation:** Reports/Foreman Listing

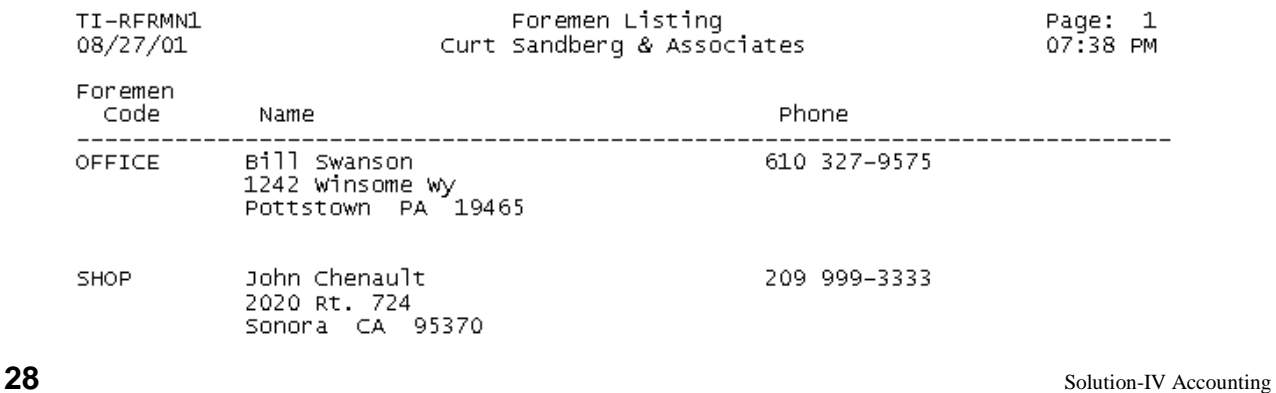

## <span id="page-32-0"></span>**Schedule Listing Report**

**Navigation:** Reports/Schedule Listing

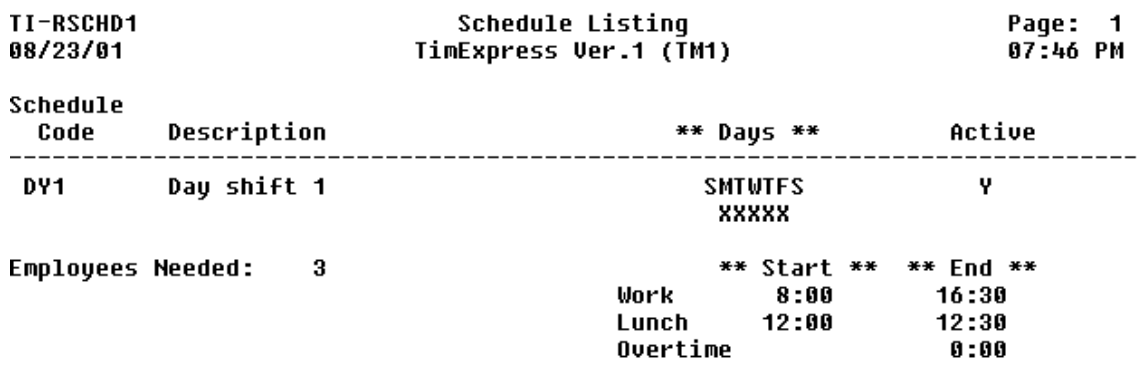

### <span id="page-32-1"></span>*Department Listing Report*

**Navigation:** Reports/Department Listing

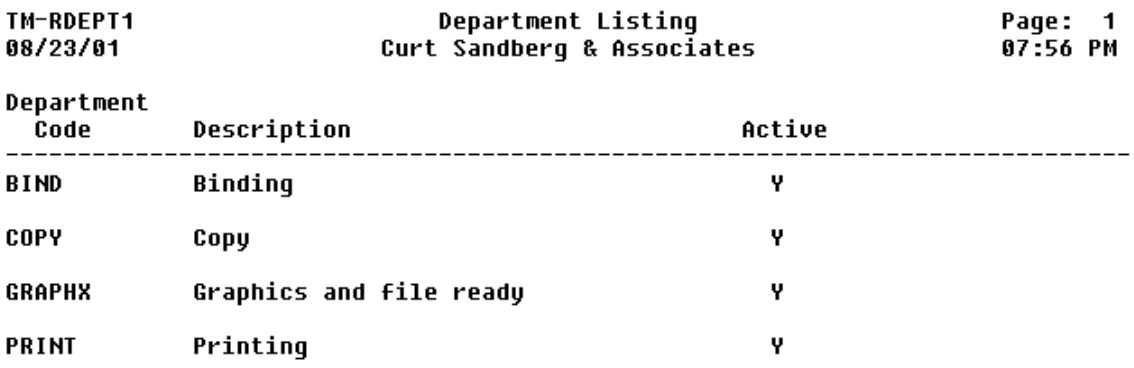

### <span id="page-32-2"></span>*Workstation Listing Report*

**Navigation:** Reports/Workstation Listing

TimExpress JobTraK User Manual **29**

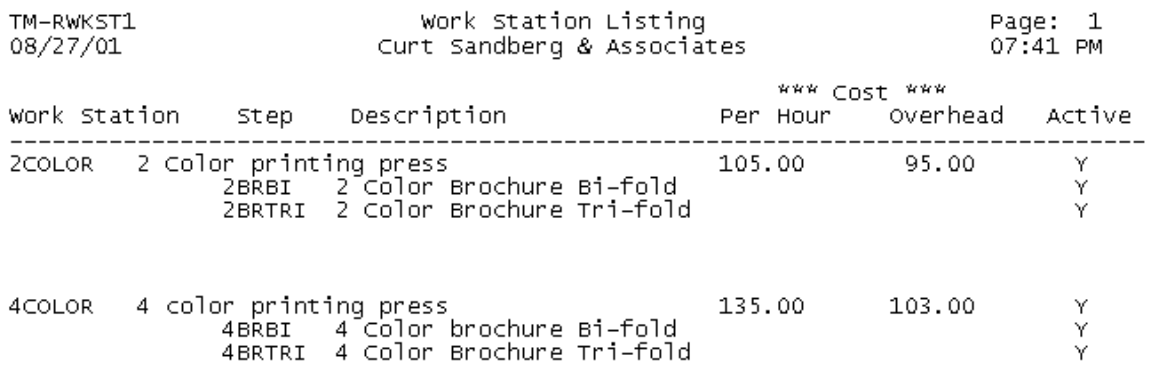

### <span id="page-33-0"></span>*Process Listing Report*

**Navigation:** Reports/Process Listing

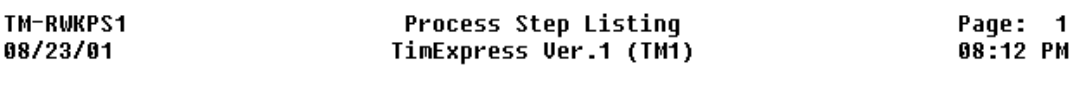

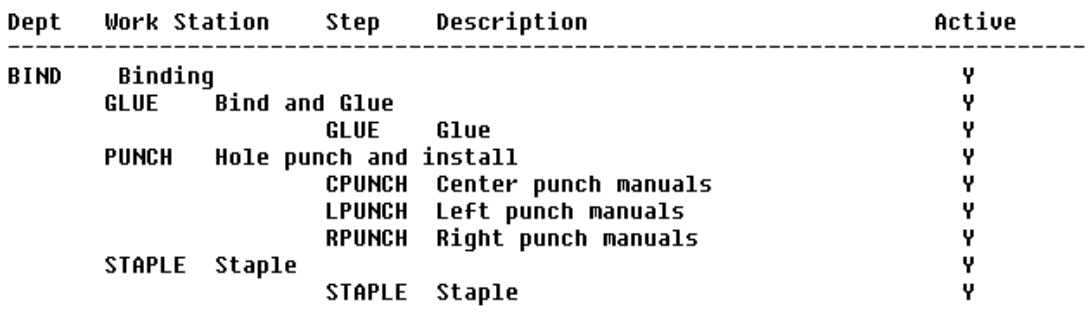

**30** Solution-IV Accounting